# Enabling Charging for Competitions through Club V1 Members Hub

Now that the club has upgraded its golf management system to Club V1 premium we are able to manage all competition entry fees via the ClubV1 Members Hub.

A few weeks ago the Club sent out a message asking all members to download the ClubV1 Members App. If you have not done so then please follow the instructions below.

#### ClubV1 Members Hub App instructions:

To download the app please visit the App Store or Play Store and search for ClubV1 Members Hub.

You will need to register before you can use the app. The app will direct you through the HowDidIDo Passport registration process. If you are already using HDID please log in using your existing credentials.

If not, then in order to verify that you are a registered member of Weybrook Park GC you will be prompted to verify your membership. You may need some or all of the following information.

Registered Email Address (needs to match the one held at the club Registered Address

You will be sent an email to confirm the validity of your email address if you're using HowDidiIDo. Once you have registered you will be able to login.

If you are uncomfortable or unable to use this App on a Smart Phone, you may also access the ClubV1 Members Hub on a PC. Go to Home - [ClubV1 Hub](https://default.hub.clubv1.com/) where you will see the screen below:

©2021 - Club Systems International Ltd.

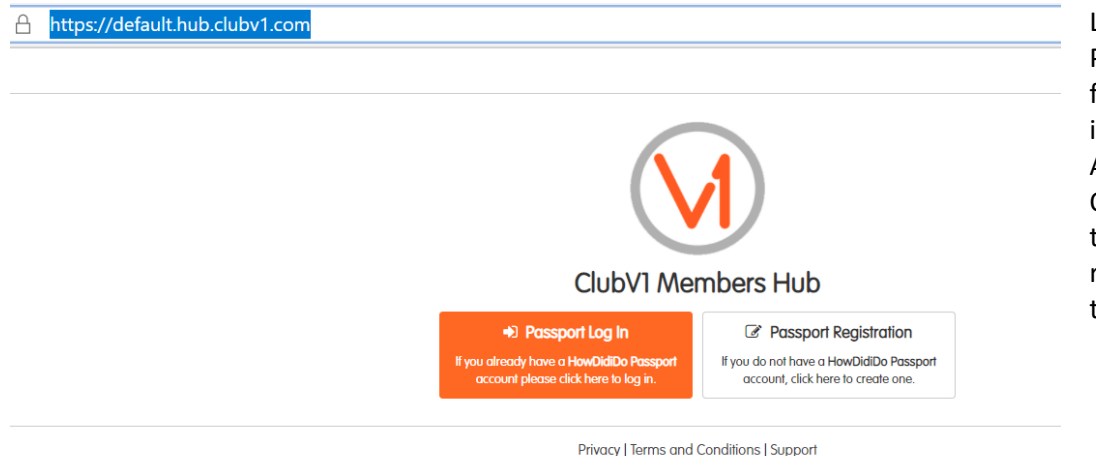

Log-in using the Passport Log In option following the same instructions as for the App given above. Or if you have not done this before then register again follow the instructions above.

Once in the App or the Web Page you will be able to view:

- View Bar Card EPOS balances and transactions
- Competitions Balance (& Online Top-ups)
- Live competition leader boards
- Course Status Updates
- Club News
- Club Diary
- Members List
- Edit your personal details and privacy settings
- And much more…

Please inform the club if you wish your name to be not visible to other members. You can also set your privacy settings within the hub by clicking on the Account header followed by Privacy Settings.

## How to add money to your bar or competitions purse

Once logged into the App or Web Page you will see a screen like this:

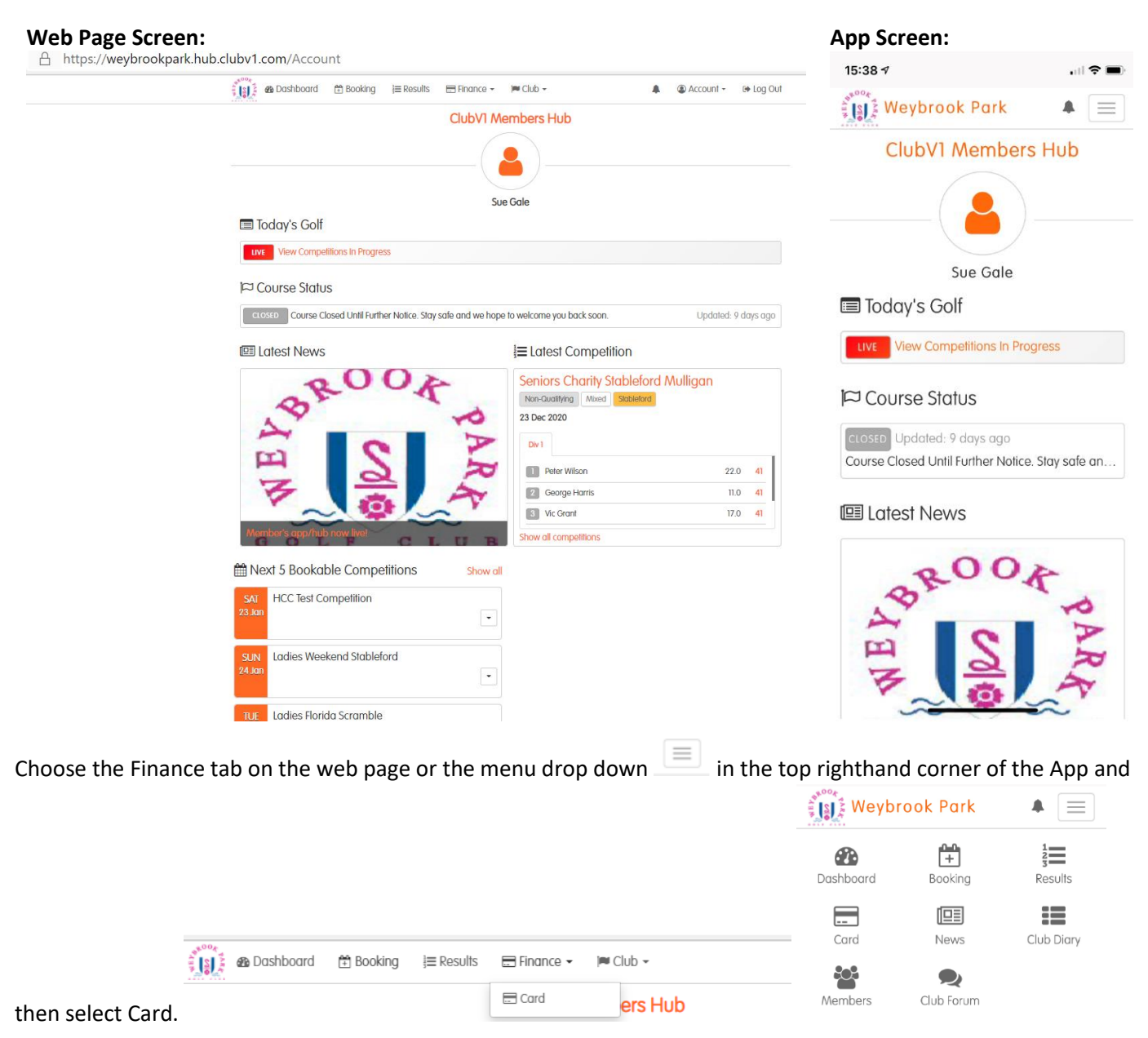

The next screen is pretty similar whether on the PC or the phone, showing the history of transactions for your bar account. If you select competitions it will then show the transactions for that account (or purse).

> 39.80 44.80 53.20 47.70 2.70

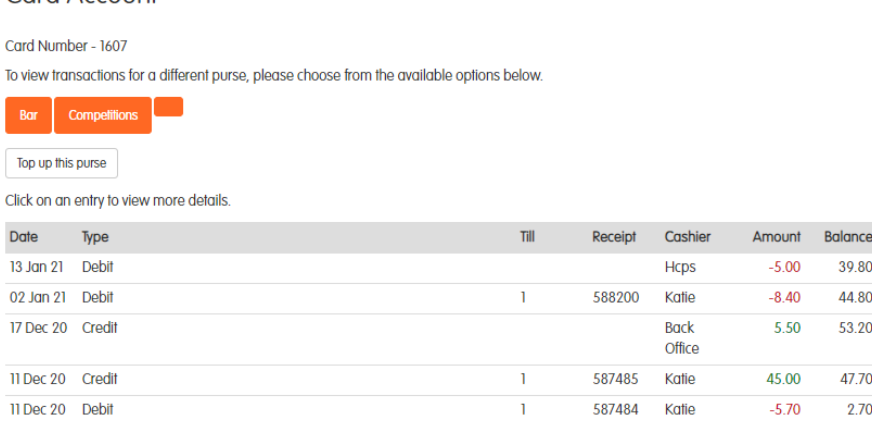

Card Account

From here you can add money to either of these purses by selecting Top up this purse and you will see the screen below (again broadly similar for both web and app.

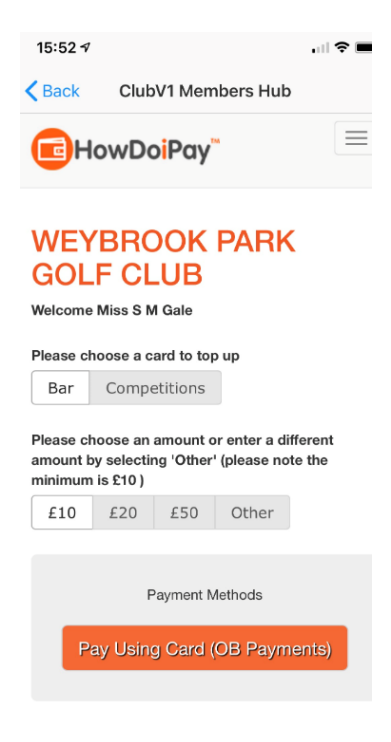

Choose which purse, bar or competition you want to add money to and then choose how much to add. Select the Pay using Card (OB Payments) button and it will ask you for your address details.

## **It is very important that every box in the address fields has an entry of some kind, do not leave any blank.**

If you have added money before via the HowDoIPay App then it will ask you to confirm your card details or add another card and then Select Pay.

If you have not done this before then you will need to add a payment Card.

# Booking into a competition and paying the entry fee

Once this is all set up, every time you book into a competition the booking fee will be deducted from your competition purse. If you do not have any money in your competition purse then you will not be able to book onto the competition.

If you have to withdraw from the competition and remove yourself up to 48 hours before the date of the competition your competition purse will be refunded with the fee.

If however you withdraw within 48 hours of a competition a refund will not happen automatically and you will therefore have to inform the Proshop and the appropriate handicap secretary and captain so that they can authorise a refund.

### **Refunds will not be given for no-shows.**